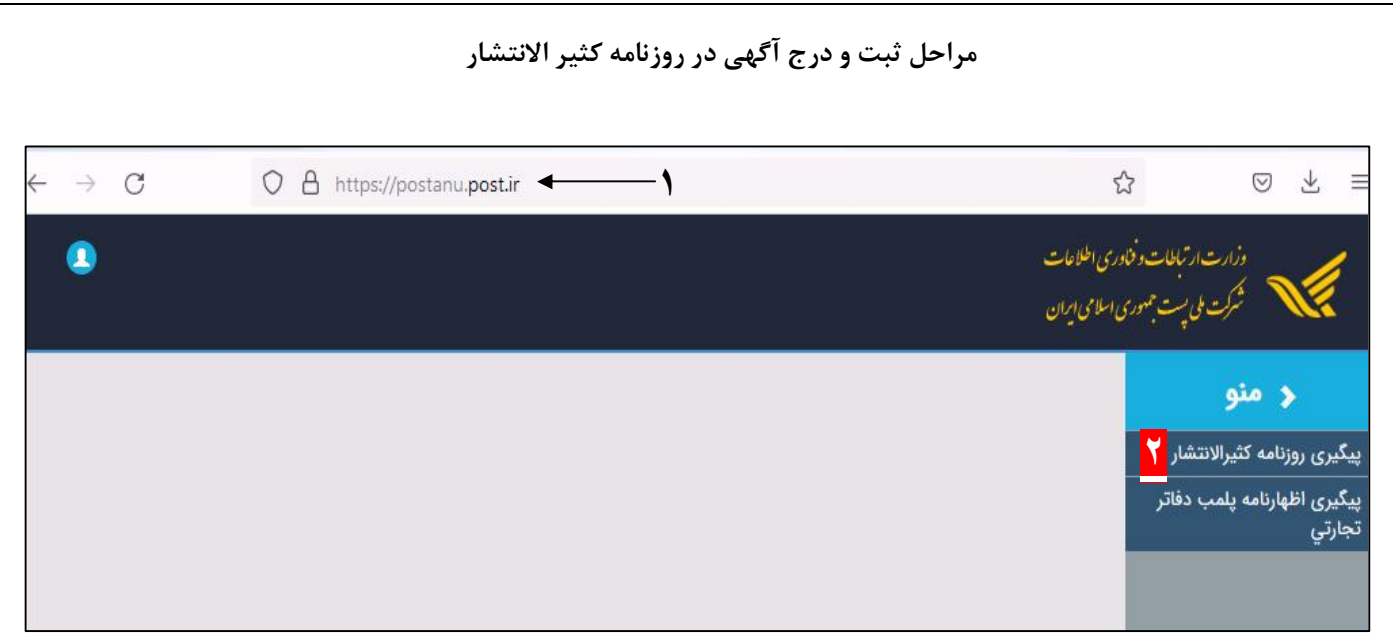

۱- ابتدا وارد سامانه https://postanu.post.ir می شوید.

-٢ سپس گزینھ ی **پیگیری روزنامھ کثیرالانتشار** را انتخاب می نمائید.

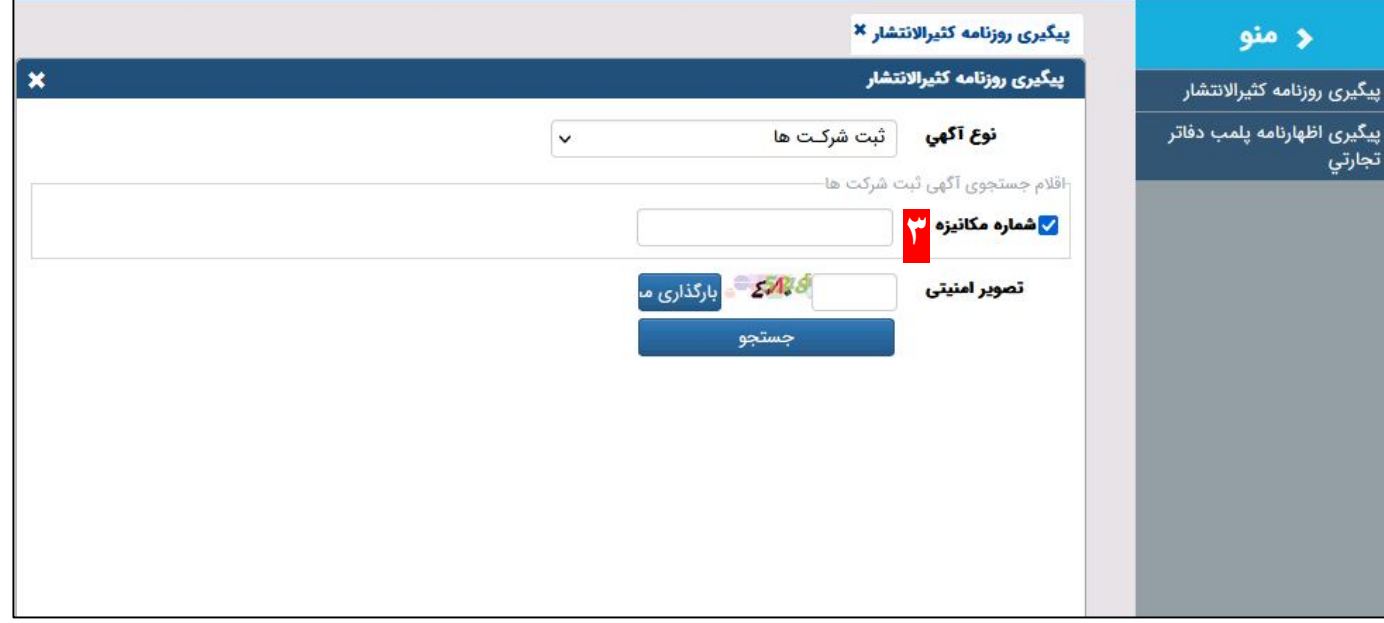

-٣ پس از انتخاب گزینھ ی پیگیری روزنامھ کثیرالانتشار صفحھ بالا نمایش داده می شود، شما با مراجعھ بھ سند منگولھ دار موسسھ خود در قسمت بالای صفحھ سمت چپ شماره مکانیزه برای شما درج شده است آن را داخل کادر مربوطھ وارد کرده و سپس تصویر امنیتی را وارد کرده و گزینھ جستجو را انتخاب میکنید. -٤ پس از وارد کردن اطلاعات تصویر زیر برای شما کھ حاوی اطلاعات موسسھ شما می باشد نمایش داده می شود. پس از مطالعھ و تائید اطلاعات گزینھ ی بعدی را انتخاب کرده تا وارد گام بعدی شوید.

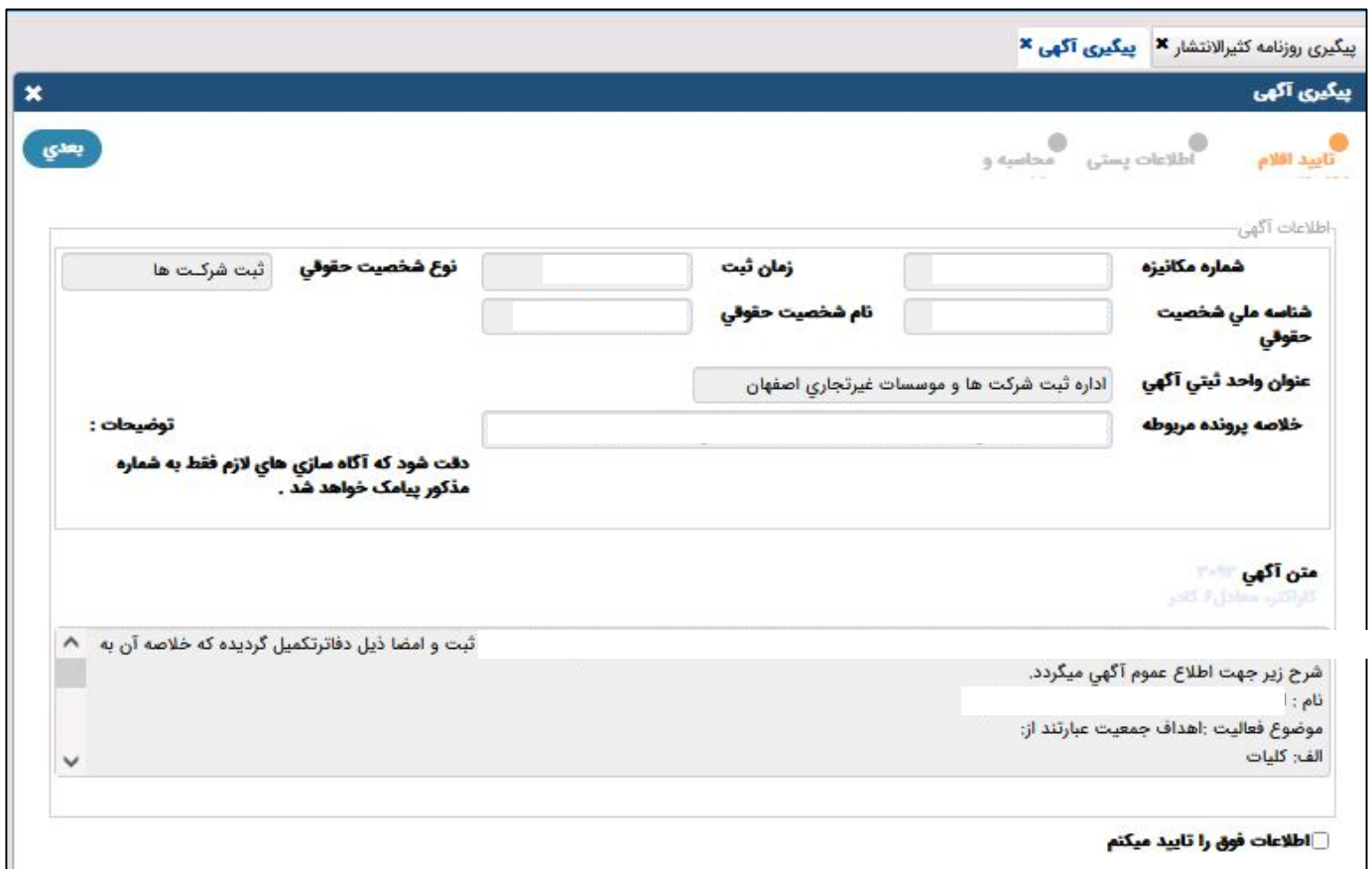

-٥ در این گام اطلاعات پستی شما کھ در اساسنامھ در ماده ٤ آن ذکر شده است نمایش داده می شود.

-٦ در این قسمت شما کد پستی مکانی را کھ برای دریافت آگھی روزنامھ پس از چاپ شدن بھ صورت فیزیکی می خواھید دریافت کنید را وارد می نماید و سپس گزینھ ی بعدی را انتخاب نمائید تا وارد مرحلھ بعدی شوید.

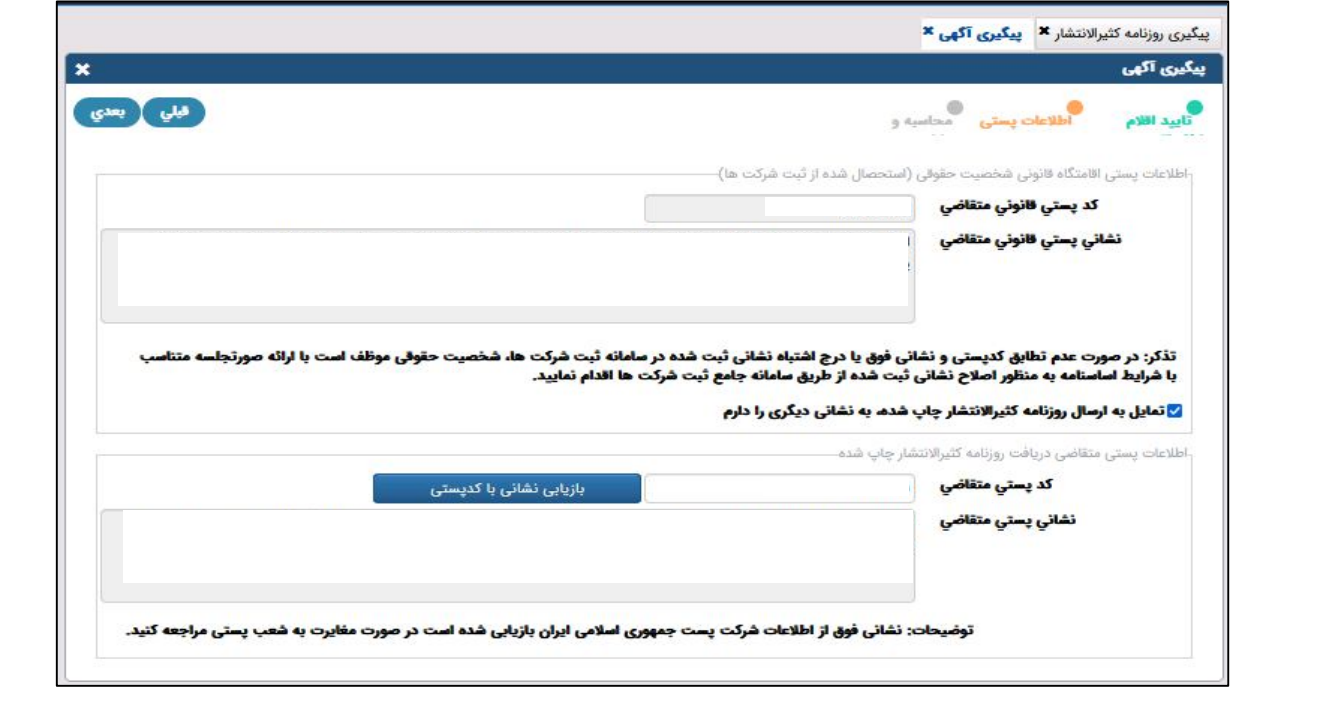

-٧ گام نھایی کھ باید در این مرحلھ مبلغ اعلام شده کھ از طرف روزنامھ مذکور نمایش داده شده است را پرداخت کرده تا آگھی موسسھ شما برای تاسیس یا تغییرات و درج در روزنامھ مربوطھ چاپ شود و پس از دریافت نسخھ چاپ شده آگھی بھ اداره مربوطھ برای دریافت مجوز اقدام نمائید.

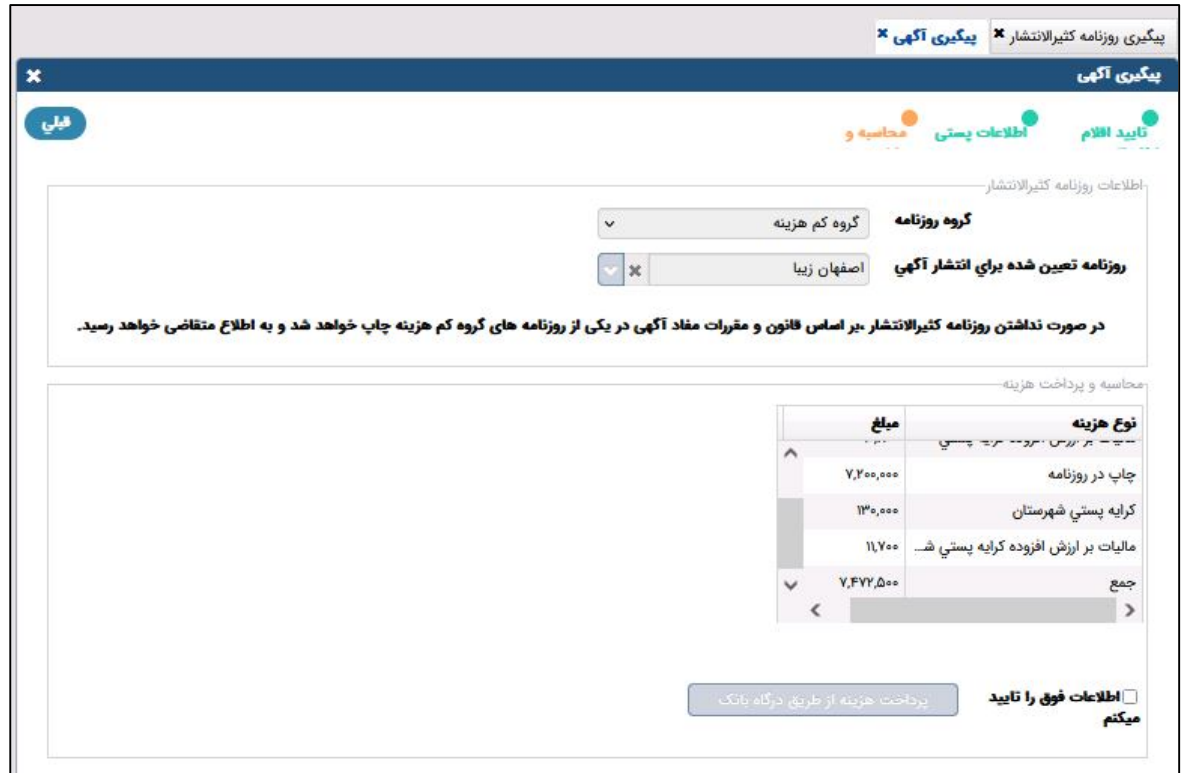